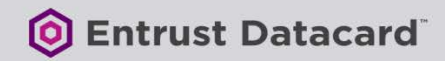

# **PURCHASING AND USING A PERSONAL SECURE EMAIL CERTIFICATE**

*Document issue: 12.1 Date of issue: March 2017*

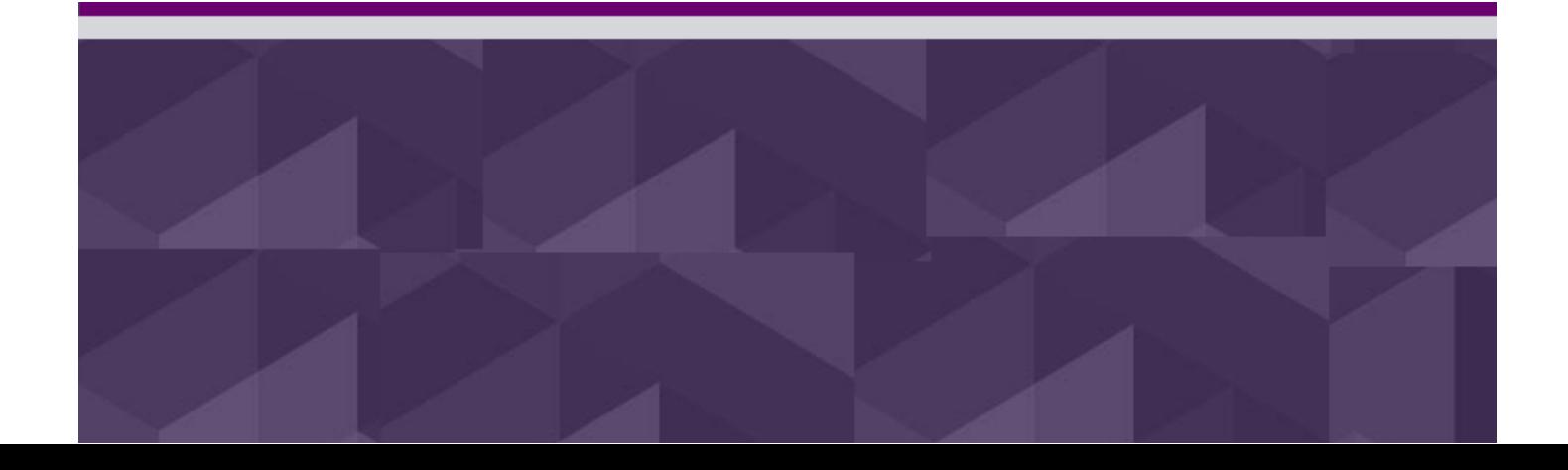

Entrust is a registered trademark of Entrust, Inc. in the United States and certain other countries. Entrust is a registered trademark of Entrust Limited in Canada. All other company and product names are trademarks or registered trademarks of their respective owners. The material provided in this document is for information purposes only. It is not intended to be advice. You should not act or abstain from acting based upon such information without first consulting a professional. ENTRUST DOES NOT WARRANT THE QUALITY, ACCURACY OR COMPLETENESS O F THE INFORMATION CONTAINED IN THIS ARTICLE. SUCH INFORMATION IS PROVIDED "AS IS" WITHOUT ANY REPRESENTATIONS AND/OR WARRANTIES OF ANY KIND, WHETHER EXPRESS, IMPLIED, STATUTORY, BY USAGE OF TRADE, OR OTHERWISE, AND ENTRUST SPECIFICALLY DISCLAIMS ANY AND ALL REPRESENTATIONS, AND/OR WARRANTIES OF MERCHANTABILITY, SATISFACTORY QUALITY, NON-INFRINGEMENT, OR FITNESS FOR A SPECIFIC PURPOSE.

© 2017 Entrust Inc. All rights reserved.

### **Table of contents**

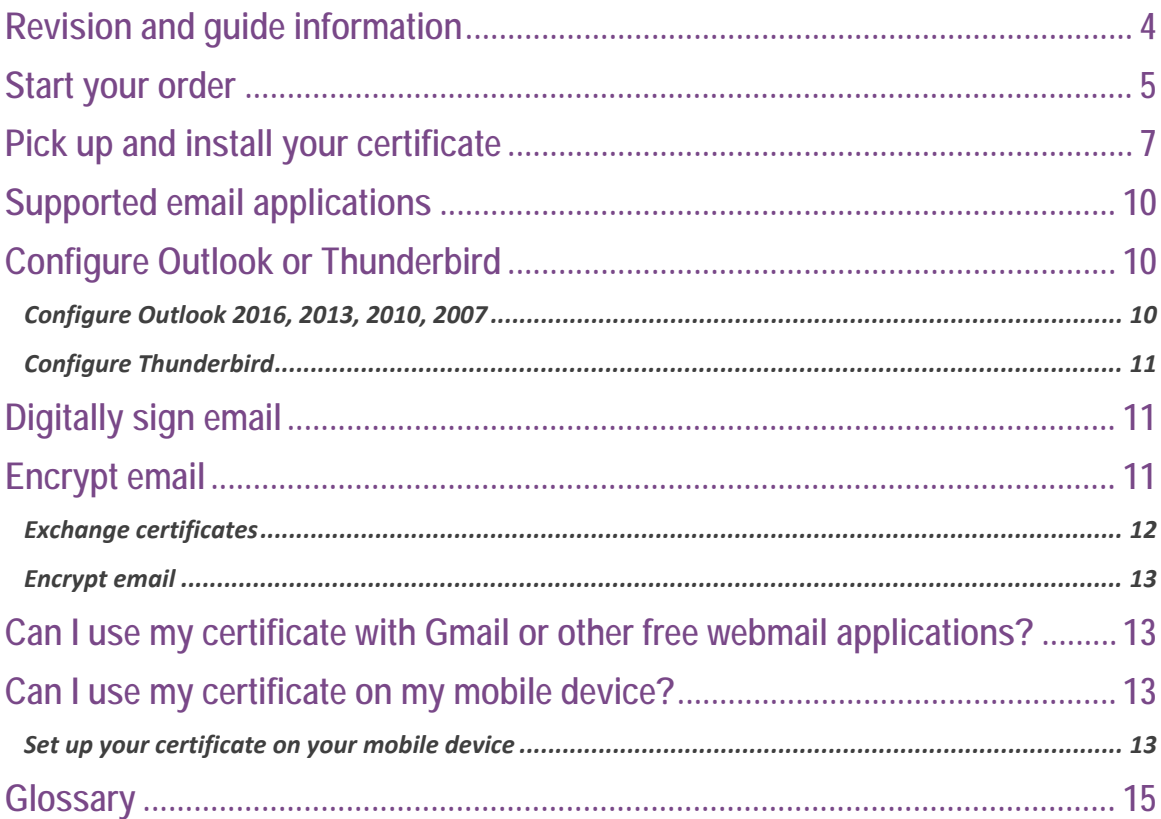

## <span id="page-3-0"></span>**Revision and guide information**

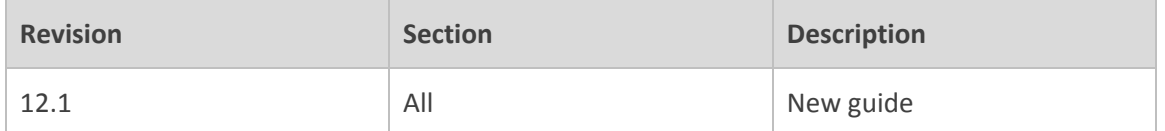

Although this guide can be printed out, it relies heavily on hyperlinks to other sections, so it is best viewed and used electronically.

### <span id="page-4-0"></span>**Start your order**

Purchasing and using an Entrust Datacard™ *Personal Secure Email Certificate* is easy; read on to find out how. (Terms in *italics* are in the glossary.)

1. Go to [https://buy.entrust.net/index.html#/quoteOrder](https://buy.entrust.net/index.html%23/quoteOrder) .

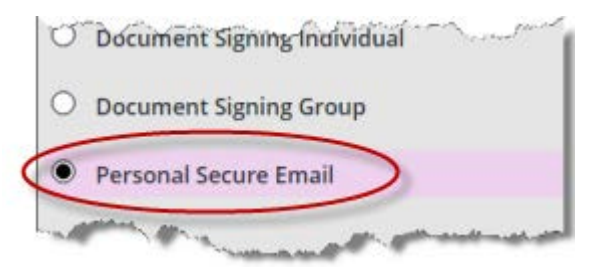

- 2. Select **Personal Secure Email**. [Go here](https://www.entrust.com/secure-email-certificates/) to learn more.
- 3. Click **Next**.

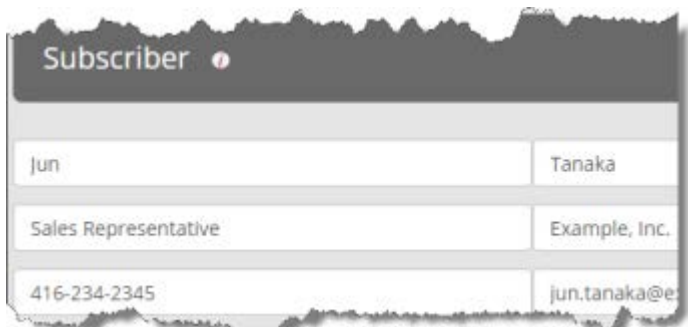

- 4. Enter the *subscriber* information. The information you provide will be written into the certificate.
- 5. Click **Next**. If the **Next** button is not available, it is because a field is still empty.

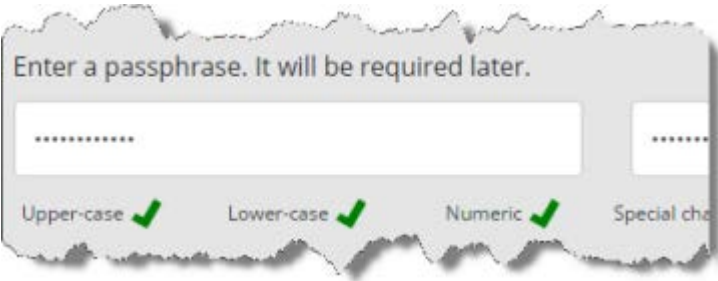

- 6. Enter a passphrase that conforms to the rules. You will use the passphrase when you pick up the certificate.
- 7. Click **Next**.

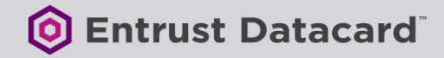

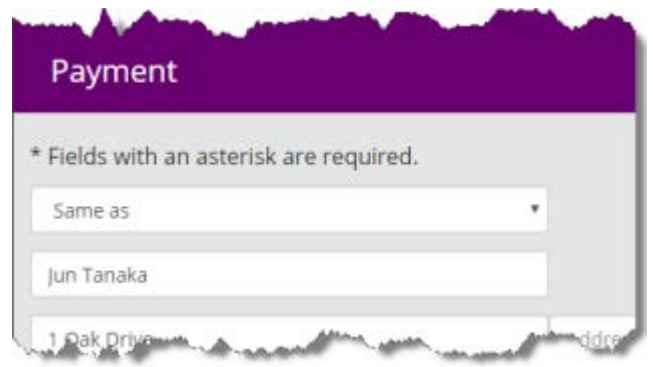

- 8. Enter billing information and accept the subscription agreement.
- 9. Click **Buy Now**. If the button is unavailable, it's because there is invalid or missing information.

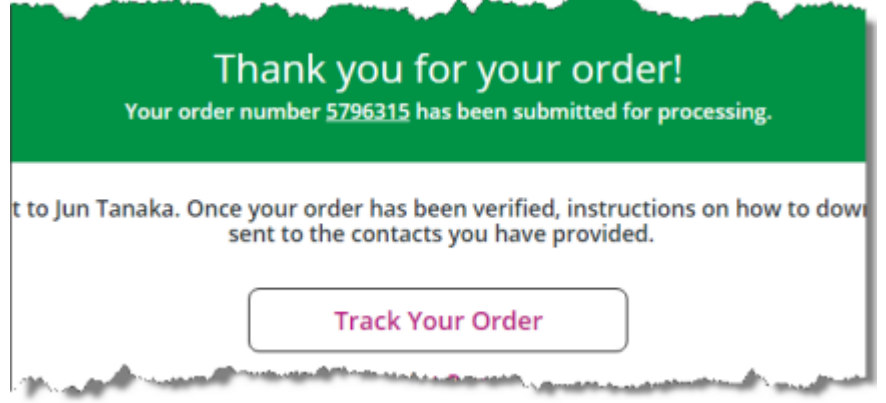

10. Review the **Thank you** message which contains your order number.

You are now ready to pick up and install your certificate.

### <span id="page-6-0"></span>**Pick up and install your certificate**

- 1. Go to the computer where the certificate will be used.
- 2. On this computer, check your email for this message:

Entrust Certificate Ready: Order <your\_order\_number>

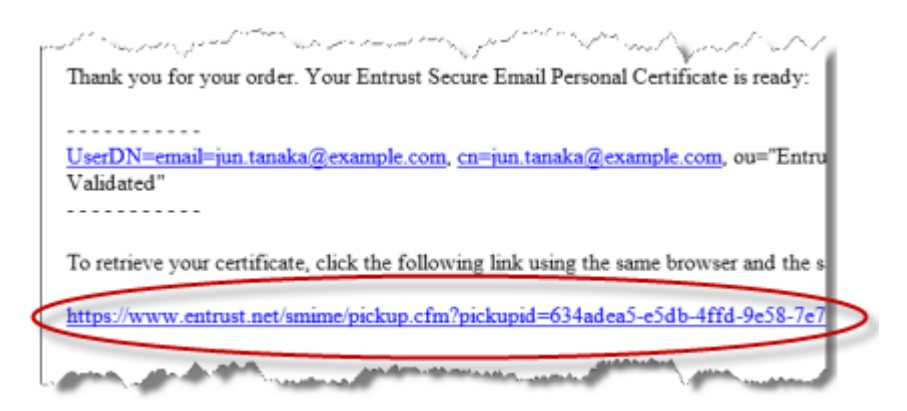

3. Click the second link in the email.

An agreement page opens.

4. Read the agreement.

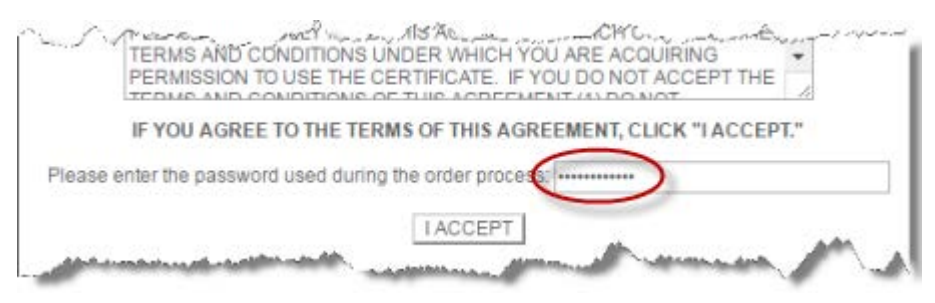

- 5. Enter the passphrase you created when you ordered the certificate.
- 6. Click **I ACCEPT**.

The certificate downloads.

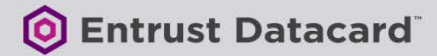

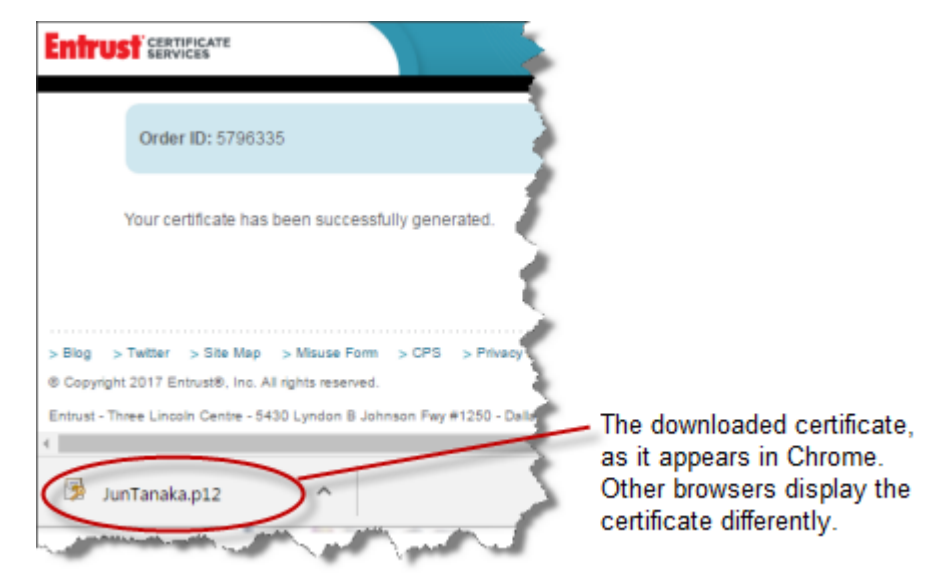

7. Open the P12 file.

A wizard appears.

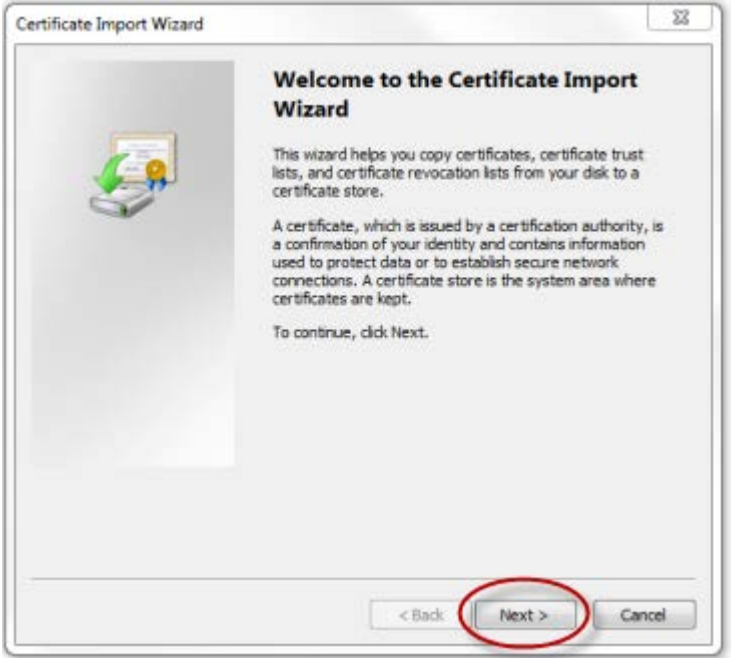

- 8. Click **Next**.
- 9. On the **File to Import** page, leave the defaults and click **Next**.

The **Password** dialog box appears.

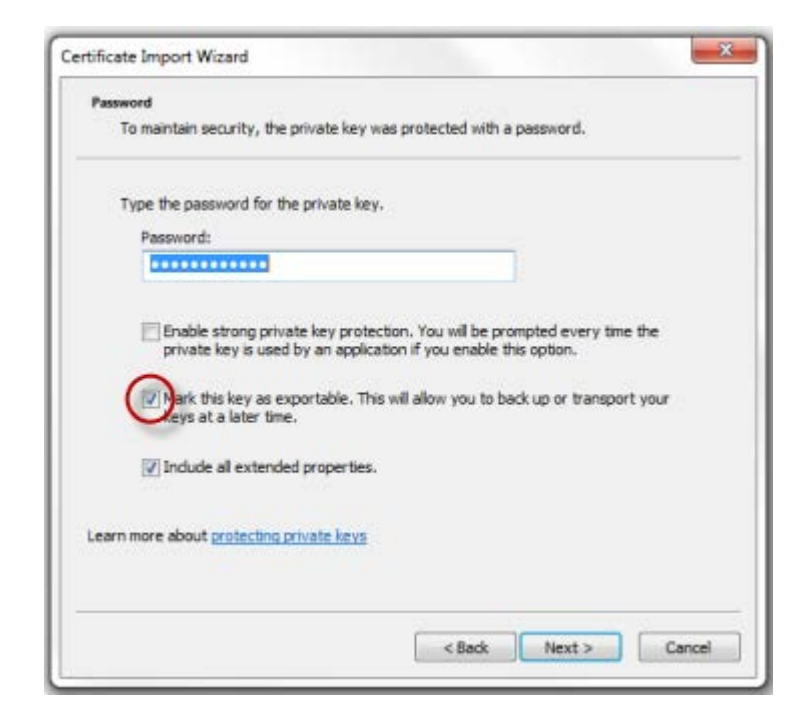

10. On the **Password** page:

- a. Specify a password. It can be different from the passphrase you specified earlier.
- b. Select or deselect **Enable strong private key protection**, as desired.
- c. (Highly recommended.) Select **Mark this key as exportable** if you might use your certificate (and corresponding private key) on another computer or [mobile device](#page-12-2) in the future. If you don't make the key exportable, then the certificate can only be used on the current computer.
- d. Leave **Include all extended properties** selected.
- e. Click **Next**.
- 11. On the **Certificate Store** page, leave the default and click **Next**.
- 12. Click **Finish**.
- 13. On the success message, click **OK**.

You have now picked up and installed your certificate to your computer. You can now begin using it to secure email.

**S** Entrust Datacard

### <span id="page-9-0"></span>**Supported email applications**

To use your Personal Secure Email Certificate, you'll need an email application that complies with the Secure/Multipurpose Internet Mail Extensions (S/MIME) standard. Examples:

- Microsoft® Outlook® 2007 and later\*
- Mozilla® Thunderbird®
- Mobile device email applications. See [this topic](#page-10-1) for all information related to mobile.

\* Outlook 2003 also works but is no longer supported by Microsoft and is therefore not included in this guide.

## <span id="page-9-1"></span>**Configure Outlook or Thunderbird**

You'll need to configure your mail application to 'see' your Personal Secure Email Certificate.

### <span id="page-9-2"></span>**Configure Outlook 2016, 2013, 2010, 2007**

- 1. In Outlook, click **File**.
- 2. From the list on the left, click **Options**.
- 3. From the list on the left, click **Trust Center**, and in the main pane click **Trust Center Settings**.
- 4. From the list on the left, click **E-mail Security**, and in the main pane, click **Settings**.

The **Change Security Settings** dialog box appears.

- 5. Next to **Signing Certificate**, click **Choose** and select the certificate you just imported.
- 6. Next to **Encryption Certificate**, click **Choose** and select the certificate you just imported.
- 7. Ensure **Send these certificates with signed messages** is selected.

The dialog box should look like this:

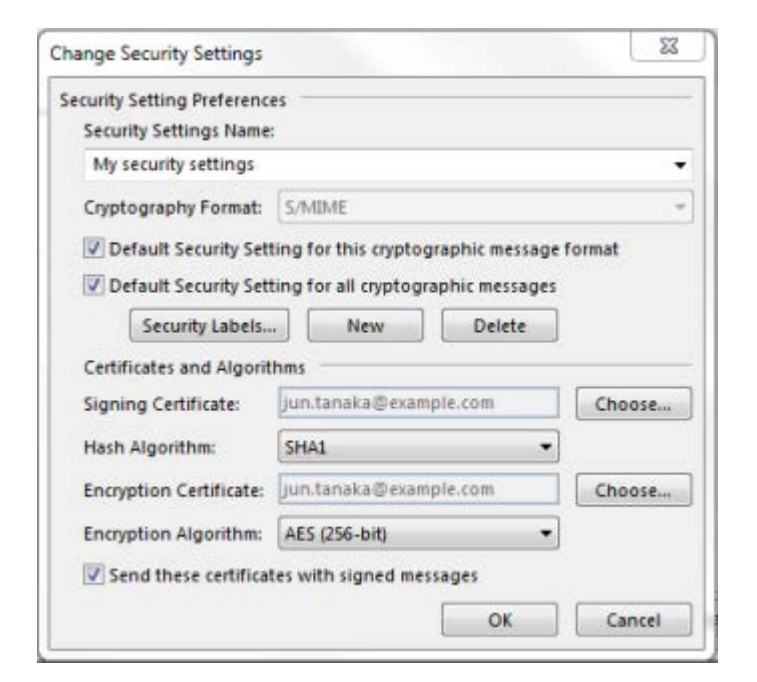

8. Click **OK** on all open dialog boxes.

You're now ready to sign and encrypt email.

### <span id="page-10-0"></span>**Configure Thunderbird**

[See this webpage](http://kb.mozillazine.org/Installing_an_SMIME_certificate) for instructions. You're now ready to sign and encrypt email.

# <span id="page-10-1"></span>**Digitally sign email**

To learn how to *digitally sign* email, click one of the links below.

- [Digitally sign email in Outlook 2016, 2013, 2010, and 2007](https://support.office.com/en-us/article/Secure-messages-by-using-a-digital-signature-549ca2f1-a68f-4366-85fa-b3f4b5856fc6?ui=en-US&rs=en-US&ad=US%23ID0EAABAAA=2007)
- [Digitally sign email in Thunderbird](https://support.mozilla.org/en-US/kb/digitally-signing-and-encrypting-messages%23w_sending-a-digitally-signed-and-or-encrypted-email)

# <span id="page-10-2"></span>**Encrypt email**

To *encrypt* email for someone, you'll need *their certificate*. (You can't use your own certificate.) Conversely, if other people want to encrypt email *for you*, they'll need *your* certificate.

Use the instructions that follow to exchange certificates and encrypt for each other.

**S** Entrust Datacard

#### <span id="page-11-0"></span>**Exchange certificates**

- 1. Each of you must [send a digitally signed email](#page-10-1) to one another. Your respective certificates will be included in your email messages.
- 2. Each of you must add the other's certificate to your computer or device. Follow these instructions.
	- In Outlook:
		- i. Double-click the signed message that you received from the other person.
		- ii. Right-click the sender's name.

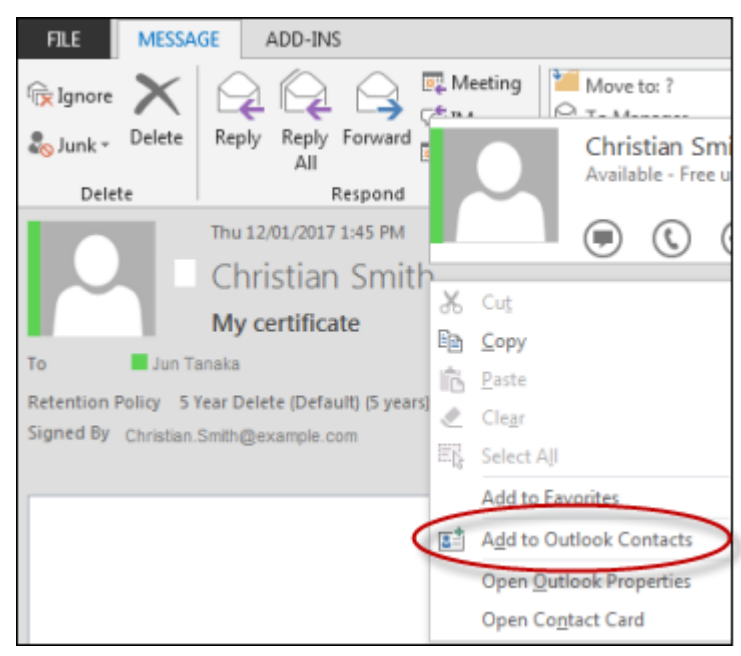

- iii. Click **Add to Outlook Contacts**, or **Update new information from this contact to the existing one**, whichever is available. The effect is that the certificate gets added to the sender's contact entry, and you can now use it to encrypt for them.
- In Thunderbird:
	- i. Take no action.

Thunderbird automatically adds valid certificates to the **Other People's** tab of your **Certificate Manager** when you receive signed messages from them.

### <span id="page-12-0"></span>**Encrypt email**

After exchanging certificates, you can encrypt messages for each other.

- [Encrypt email in Outlook 2016, 2013, 2010, and 2007](https://support.office.com/en-US/article/encrypt-email-messages-373339cb-bf1a-4509-b296-802a39d801dc)
- [Encrypt email in Thunderbird](https://support.mozilla.org/en-US/kb/digitally-signing-and-encrypting-messages%23w_sending-a-digitally-signed-and-or-encrypted-email)

# <span id="page-12-1"></span>**Can I use my certificate with Gmail or other free webmail applications?**

No, but you can map your Gmail, Hotmail, Yahoo! and other webmail accounts to Outlook or another [email application that supports your certificate.](#page-9-0)

Go to one of these links for instructions on mapping your webmail to Outlook or Thunderbird:

- [Instructions for mapping mail from Gmail to Outlook](https://support.google.com/mail/answer/7126229?hl=en&rd=1)
- [Instructions for mapping mail from Hotmail or Outlook.com to Outlook](https://support.office.com/en-us/article/Add-your-Outlook-com-account-in-Outlook-for-Windows-642C1902-BDD9-4DC3-ABE7-76D60B148B23?ui=en-US&rs=en-US&ad=US)
- [Instructions for mapping mail from Hotmail or Outlook.com to Thunderbird](https://support.mozilla.org/en-US/kb/thunderbird-and-hotmail)
- [Instructions for mapping mail from Yahoo! to Outlook or Thunderbird](https://support.mozilla.org/en-US/kb/thunderbird-and-yahoo)

# <span id="page-12-2"></span>**Can I use my certificate on my mobile device?**

Yes, if you're using a supported device.

Supported devices:

- Apple<sup>®</sup> iOS 5 device and later
- BlackBerry® 10.3.1 and later
- Windows Mobile™ 10 device and later

**Note**: At the time of writing, Android does not provide native support for *S/MIME* and Personal Secure Email Certificates.

If your device is supported, follow the instructions below to set it up with your certificate.

#### <span id="page-12-3"></span>**Set up your certificate on your mobile device**

- 1. Export the certificate, following these instructions:
	- a. Open **P** Internet Explorer<sup>®</sup>. (Do not use Chrome or another browser.)
- b. Click > **Internet Options** > **Content** tab > **Certificates**.
- c. From the **Personal** tab, find your Personal Secure Email Certificate and doubleclick it.
- d. Click the **Details** tab and then click **Copy to File**.
- e. In the wizard, click **Next**.
- f. Click **Yes**, **export the private key** and click **Next**. If this option is not available, it might be because you didn't make the key exportable when you initially imported the certificate to the computer.
- g. Select **Personal Information Exchange – PKCS #12 (.PFX)** and leave everything else deselected. Click **Next**.
- h. Type and confirm a password. You'll need to use it when you import the certificate to your mobile device. Click **Next**.
- i. In the **File name** field, enter C:\<yourname>.pfx, and click **Next**.

Example: C:\AliceSmith.pfx

- j. Click **Finish**.
- k. Click **OK** on all open dialog boxes.

You have now exported your Personal Secure Email Certificate to a file on your c:\ drive.

- 2. Email yourself the PFX file. Make sure it's available on your mobile device.
- 3. Open the email and tap the certificate to install it. When prompted, enter the same password you entered when you exported the certificate.
- 4. Enable S/MIME and start encrypting and signing. Follow the instructions for your device type.
	- [Apple iOS 5 or higher instructions](https://support.apple.com/en-ca/HT202345)
	- BlackBerry Q10 [instructions](https://help.blackberry.com/en/blackberry-q10/current/help/cfl1391022272000.html) (these instructions work for any 10.3.1 or 10.3.2 device)
	- [Windows 10 Mobile instructions](https://technet.microsoft.com/en-ca/itpro/windows/keep-secure/configure-s-mime)

# <span id="page-14-0"></span>**Glossary**

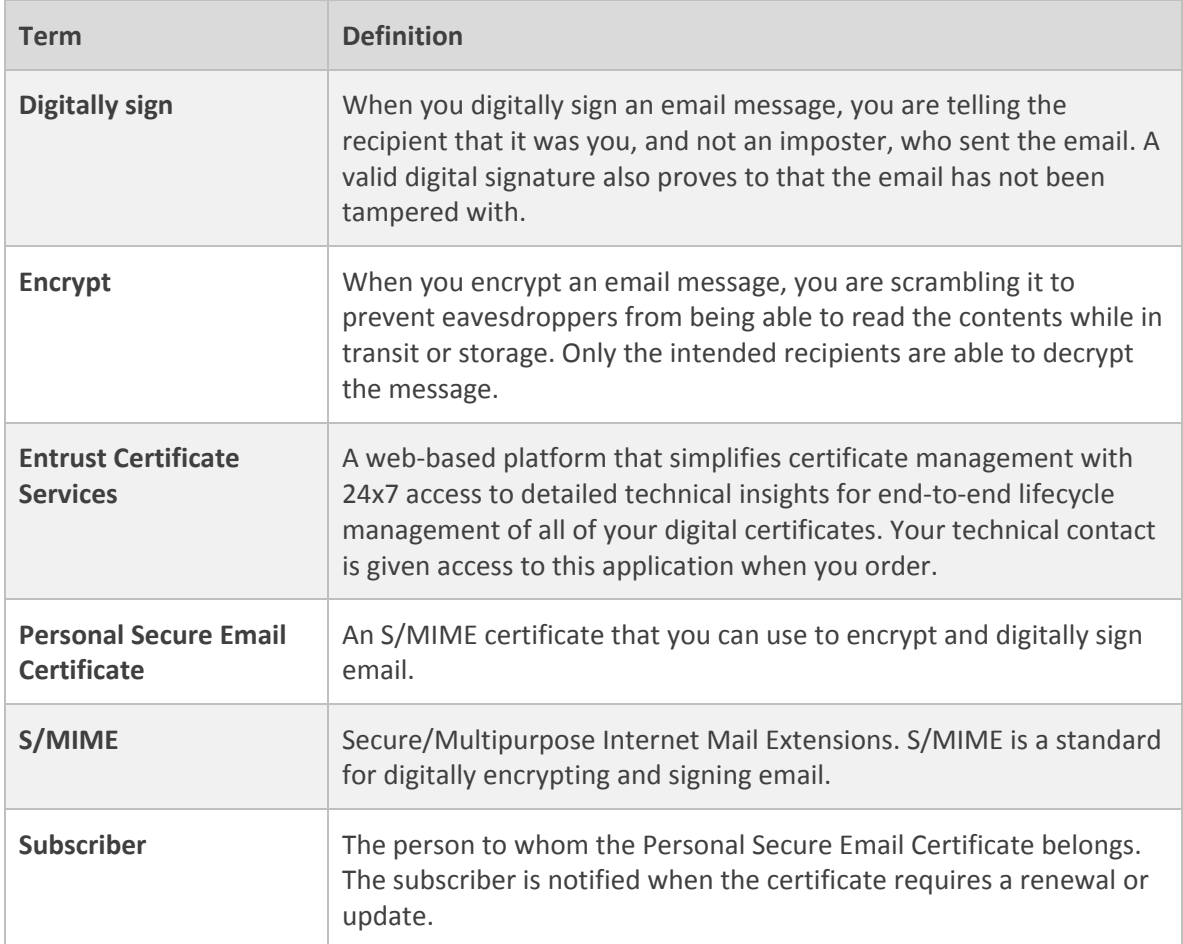